Service Tracking/Guard Patrol using Android NFC Phone 1st System In The World \*\*

## FMC12/FMC12 Pro Manual Installation/Setup

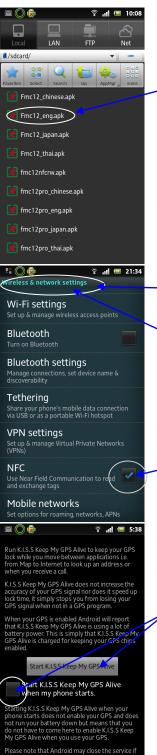

#### <Left Picture we can install 2 way

1 Go to Android Market /search/ FMC12 and select FMC12 and FMC12 Pro and install

2 Through Email apk language that use FMC12\_lang.apk and FMC12pro\_lang.apk copy in Sdcard then select and install and copy icon in front of the main menu as right picture.

We can use another app for convenience as right picture

1 KeepMyGPSAlive https://play.google.com/store/apps/details?
id=uk.co.kissandriod.keepmygpsalive&feature=search\_result#?
t=W251bGwsMSwxLDEsInVrLmNvLmtpc3NhbmRyaW9kLmtlZXBteWcwc2FsaXZIII0. this app make gps always on otherwise we have to check current location every time to confirm correct location after make record

2 Widget On/off edge/gprs/3G Data on-off <a href="https://play.google.com/store/apps/details?id=it.miabit.android.dataonoff&feature=search\_result#?">https://play.google.com/store/apps/details?id=it.miabit.android.dataonoff&feature=search\_result#?</a>
<a href="https://pubscher.edu.new.org/apps/details?id=letails.new.org/apps/details?id=letails.new.org/apps/details.new.org/apps/details.n

#### <Setup NFC in case use FMC12Pro</p>

To read NFC card we have to settings ->Wireless & network settings -> NFC check

If not check this phone cannot read NFC card

#### <Setting app KeepMyGPSAlive

1 Select Start KISS Keep My GPS Alive to start gps always on , you will see satellite symbol show

2 Check Start KISS Keep My GPS Alive when my phone starts. , if check this program will start every time turn on machine

Hiptowou can check program is working or not check from satellite symbol on the top of the status bar blinking

F.C. Solution Co.,Ltd.

http://www.fcsolution.com/fmc12

http://www.fcsolution.com/9703v80

http://www.youtube.com/watch?v=zhfasVYGFQ4

fcsolu@gmail.com

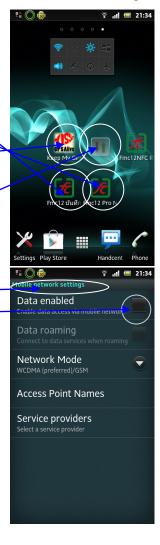

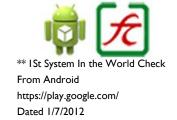

Service Tracking/Guard Patrol using Android NFC Phone 1st System In The World \*\*

# FMC12/FMC12 Pro Manual setting and usage

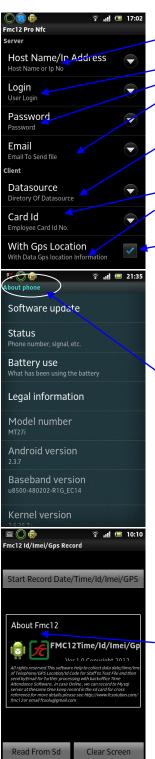

#### <Program Fmc12 select menu preference setting</p>

- 1 Host name or Ip no eg www.fcsolution.com or 192.168.1.1 the location of the mysql server
- -2 User Login user to access database
- -3 Password password to access database
- 4 Email to send file eg sales@fcsolution.com every time email the address will automatically use this email account
- .5 Directory of Datasource place to keep textfile in the Sd card /sdcard/fmc12/ we can check from this location for the datafile
- 6 Id code for the employee eg 000001
- 7 With data Gps location information, if check mean will record GPS location otherwise will record 000.000000,000.000000
- 8 Connect to Network 1 Update Online if check will record data to file fmc\_rawd in the server no 1 if this option is checked need to open edge of wifi 9 Connect to Network 2 Update Online if check will record data to file 9703 rawd in the server no 1 if this option is checked need to open edge or wifi 10 Registration code will get after purchase and sending imei of the mobile phone to fcso-
- hu@gmail.com How to check imei goto settings->About Phone ->Status ->IMEI will see code eg 352264051<del>765374 in case</del> not put the right registration code GPS and IMEI will record only no 999.999999,999.999999 99999999999999

#### Open FMC12/FMC12 Pro and select Menu

- 1 Manual when select pdf file will download from website
- 2 Mysql Sample, can see data sample on website, in case option connection to network 1 is selected data will real time update after recording from mobile phone
- 3 About program
- 4 Email sending textfile fmxxxxxx.txt stored in Sd card send email to the default email address destination
- 5 Delete fmxxxxxx.txt stored in Sd card
- 6 Preference setup as described above

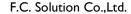

http://www.fcsolution.com/fmc12

Exit

http://www.fcsolution.com/9703v80

http://www.youtube.com/watch?v=zhfasVYGFQ4

fcsolu@gmail.com

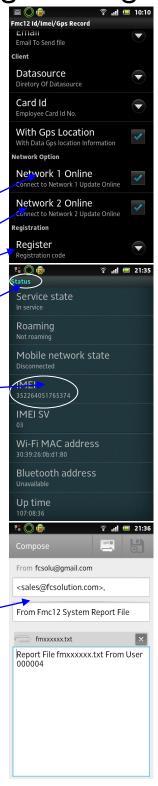

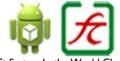

Service Tracking/Guard Patrol using Android NFC Phone 1st System In The World \*\*

# FMC12/FMC12 Pro User Manual

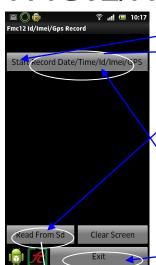

#### Open FMC12 as left picture

- -1 press start record data/time/Id/Imei/GPs data will store in the SD card and update to data server and will show data details
- 2 In case we want to see what store inside Sd Card Select Read From Sd
- 3 In case we want to see the location that we record on the google map we can press on the data details, this will help us to check whether the place we record is correctly match with current location as sometime gps on mobile phone will still use old location
- 4 To clear screen select clear screen
- 5 To send email report select Menu -> Email and send program will send fmxxxxxx.txt to email destination 6 To exit program select Exit

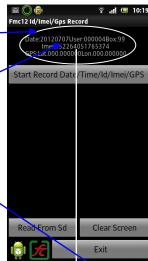

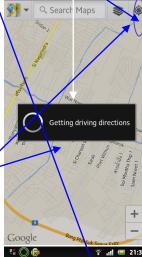

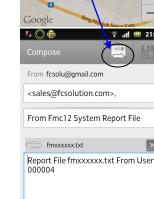

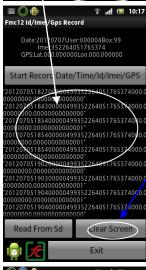

#### Incase FMC12 Pro NFC

- 1 when open FMC12 Pro will see menu as left picture
- 2 Bring Mobile phone touch NFC Card will start record data
- 3 In case want to check the location that record with google map press "Click Here To Go To Google Map" to check the current location, if not correct select current location from google map then touch NFC card again to record the correct location 4 All other config and how to use same Above

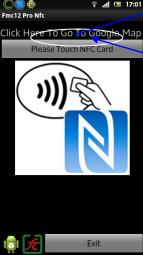

F.C. Solution Co.,Ltd.

http://www.fcsolution.com/fmc12

http://www.fcsolution.com/9703v80

http://www.youtube.com/watch?v=zhfasVYGFQ4

fcsolu@gmail.com

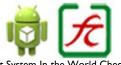

Service Tracking/Guard Patrol using Android NFC Phone 1st System In The World \*\*

# 9703V80 Web Software Manual

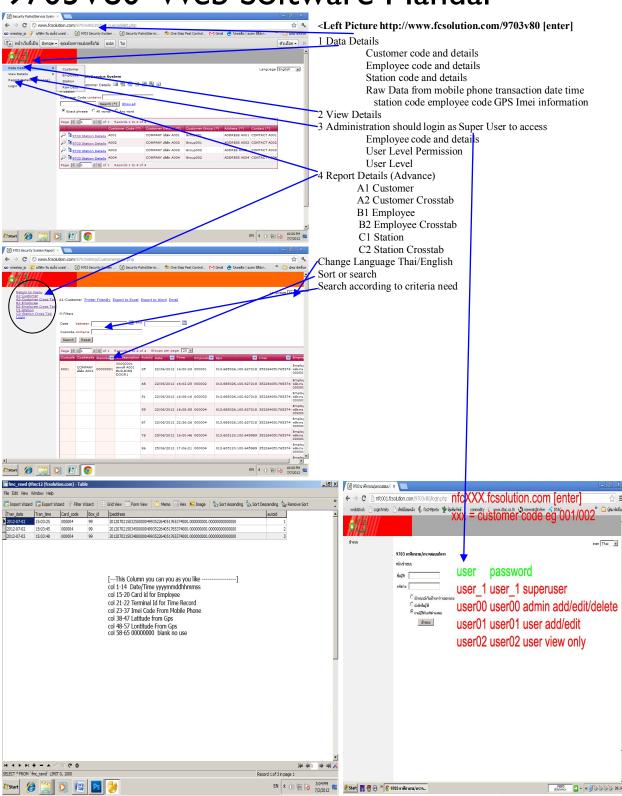

F.C. Solution Co.,Ltd.

http://www.fcsolution.com/fmc12

http://www.fcsolution.com/9703v80

http://www.youtube.com/watch?v=zhfasVYGFQ4

fcsolu@gmail.com

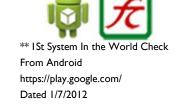

Service Tracking/Guard Patrol using Android NFC Phone 1st System In The World \*\*

# Check System /How to Solve Problem

Screen Display Status For System Ready For Use

as picture E, If not show device cannot record data at server In case not connect press this short cut to start

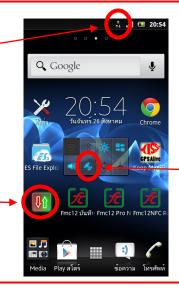

<sup>2</sup> Gps Should turn on and the light is on, if not show press this button until light on

### In Case cannot read the station nfc

1 Select Setting/ 2 Wireless/ Network 3 check NFC is checked

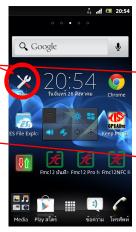

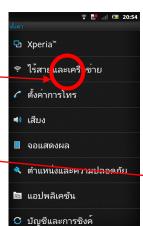

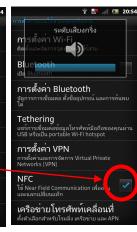

## How To make soft reset for Xperia Phone

Press volume up and thenpress on/off switch around5 seconds until machine vibrate and turn off automatic

F.C. Solution Co.,Ltd.
http://www.fcsolution.com/fmc12
http://www.fcsolution.com/9703v80
http://www.youtube.com/watch?v=zhfasVYGFQ4
fcsolu@gmail.com

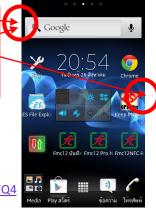

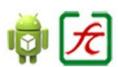

Service Tracking/Guard Patrol using Android NFC Phone 1st System In The World \*\*

## Set APN For 3G/MMS 2100 MHz In Android

🔀 ตั้งค่า

<section-header> Wi-Fi

🖇 บลูทูธ 🕓 การใช้ข้อมูล

เพิ่มเติม.

🖍 ตั้งค่าการโทร

📕 การแสดงผล

📱 ที่เก็บข้อมูล

DTAC

10.4.4.4

🔳 การจัดการพลังงาน

www.dtac.co.th

🜓 เสียง

1. First Step select (Setting)

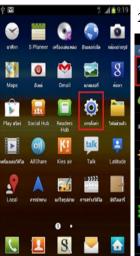

2. Select (Wireless and Network)

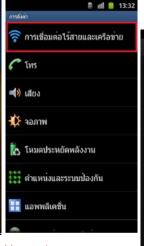

Some Model select (More) instead

0

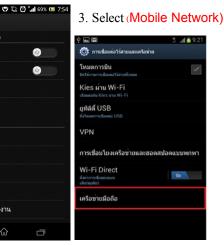

**TRUE** 

8080

true

internet

4. Select(Access Point Names)

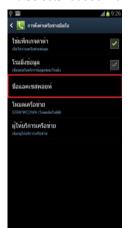

name AIS apn internet 03.155.200.133 proxy port username password server mmsc mms proxy mms port mcc mnc

Authentication CHAP

APN Type

8080 http://mms.dtac.co.th:8002/ 203.155.200.133 8080

true http://mmstrueworld.net 10.4.7.39 8080

default default

5. Select (Menu) then select (New APN)

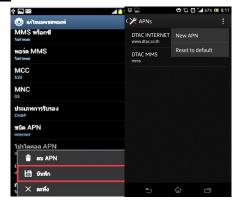

default

After finish turn on Data Connection if connect and show 3G E and test connect internet

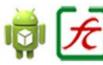

F.C. Solution Co.,Ltd.

http://www.fcsolution.com/fmc12 http://www.fcsolution.com/9703v80

http://www.youtube.com/watch?v=zhfasVYGFQ4

fcsolu@gmail.com

Service Tracking/Guard Patrol using Android NFC Phone 1st System In The World \*\*

## How to get Text File From Phone to Pc through WIFI

<sup>1</sup> Connect Wifi and select application WiFi Transfer and it will show http://192.168.1.196:1234

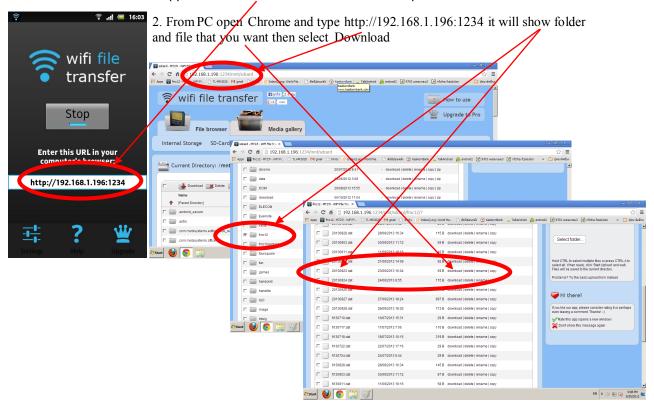

## How to get Text File From Phone to Pc through Internet

Select Quick Support and will show code 678632259 Inform this no to head office use Teamviewer from pc to connect this no and mobile phone will ask you to accept or reject , press accept

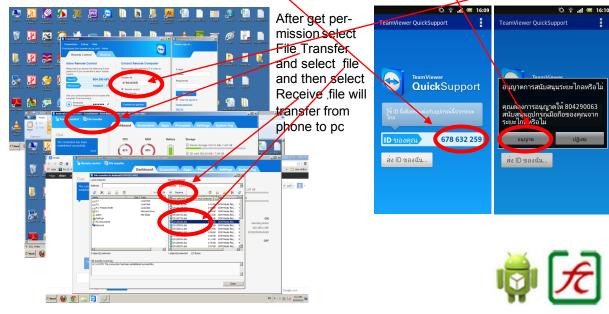

F.C. Solution Co.,Ltd.

http://www.fcsolution.com/fmc12

http://www.fcsolution.com/9703v80

http://www.youtube.com/watch?v=zhfasVYGFQ4

fcsolu@gmail.com